# illumina®

# Tarkvara Local Run Manager idutee variandi analüüsimoodul

Töövoo juhend seadmele NextSeq 550Dx

IN VITRO DIAGNOSTILISEKS KASUTAMISEKS

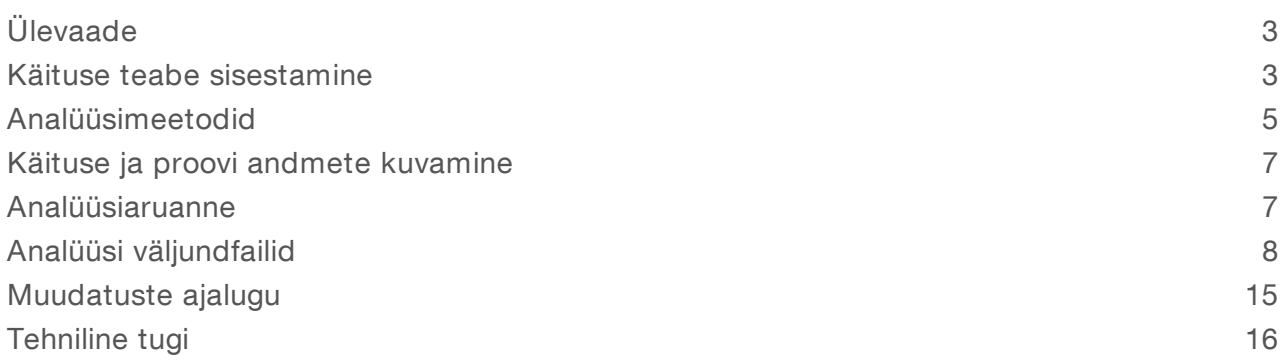

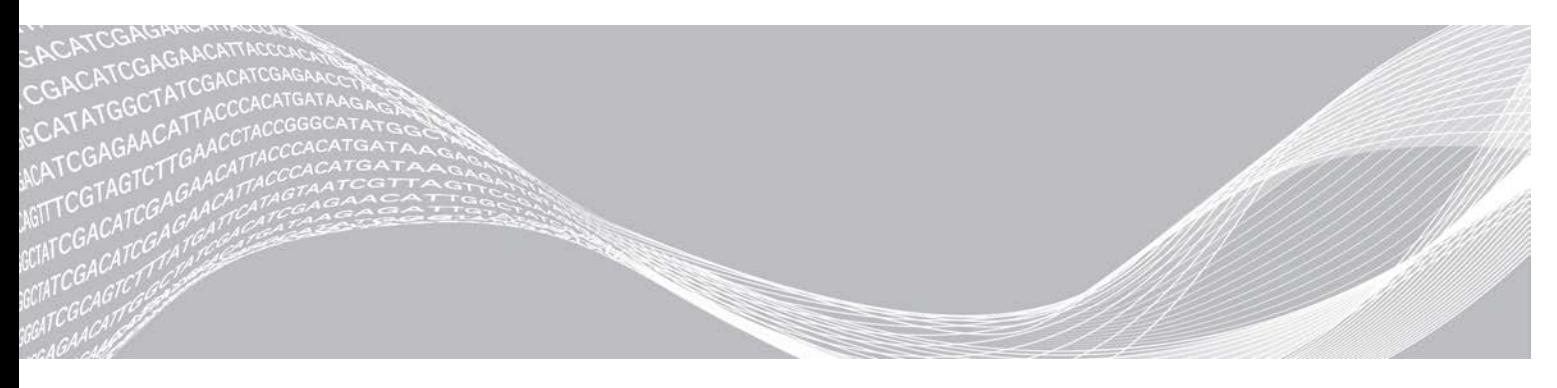

Augustil 2021 IN VITRO DIAGNOSTILISEKS KASUTAMISEKS

Dokument nr 1000000030329 v04 EST **KUULUB ETTEVÕTTELE ILLUMINA** 

See dokument ja selle sisu kuuluvad ettevõttele Illumina, Inc. ja selle tütarettevõtetele ("Illumina") ning on mõeldud kasutamiseks ainult ettevõtte lepingulistele klientidele seoses selles dokumendis kirjeldatud toote (toodete) kasutamisega ega ole mõeldud mitte mingiks muuks otstarbeks. Seda dokumenti ega selle sisu ei tohi mis tahes viisil kasutada ega muul eesmärgil levitada ega/või edastada, avaldada või reprodutseerida ilma Illumina eelneva kirjaliku nõusolekuta. Illumina ei anna selle dokumendiga kolmandale isikule oma patendi-, kaubamärgi-, autori-, tava- või muu sarnase õiguse alusel mitte ühtegi litsentsi.

Kvalifitseeritud ja asjakohase koolituse saanud töötajad peavad selles dokumendis kirjeldatud juhiseid järgima rangelt ja üksikasjaliselt, et tagada siin kirjeldatud toote (toodete) õige ja ohutu kasutusviis. Siinse dokumendi sisu tuleb enne nimetatud toote (toodete) kasutamist täies ulatuses läbi lugeda ja endale selgeks teha.

SELLES DOKUMENDIS KIRJELDATUD JUHISTE MITTE LUGEMINE JA ÜKSIKASJALIK JÄRGIMINE VÕIB KAHJUSTADA TOODET (TOOTEID), VIGASTADA INIMESI (SH KASUTAJAID VÕI TEISI) JA KAHJUSTADA MUUD VARA NING NIMETATUD JUHUL EI KEHTI ÜKSKI TOOTELE (TOODETELE) ANTUD GARANTII.

ILLUMINA EI VASTUTA SELLES DOKUMENDIS KIRJELDATUD TOOTE (TOODETE) (SEALHULGAS TOOTE OSAD VÕI TARKVARA) VÄÄRKASUTUSE EEST.

© 2021 Illumina, Inc. Kõik õigused on kaitstud.

Kõik kaubamärgid kuuluvad ettevõttele Illumina, Inc. või nende vastavatele omanikele. Kaubamärgi kohta lisateabe saamiseks vt [www.illumina.com/company/legal.html.](http://www.illumina.com/company/legal.html)

## <span id="page-2-0"></span>Ülevaade

Tarkvara Local Run Manager idutee variandi moodul on mõeldud kasutamiseks koos seadme Illumina TruSeq kohandatud amplikoni komplekti Dx testiga ja seadmega NextSeq 550Dx. Kui seda kasutatakse koos idutee variandi mooduliga, on analüüs ette nähtud perifeersetest täisvereproovidest DNA sekveneerimiseks kasutatavate teekide ettevalmistamiseks.

Analüüsimoodul hindab variantide jaoks amplifitseeritud DNA lühikesi piirkondi ehk amplikone. Amplikonide fokuseeritud sekveneerimine võimaldab kindlate piirkondade kõrget katvust. Vt pakendi teabelehte *Seadme TruSeq kohandatud amplikoni komplekt Dx (dokument nr 1000000029772)*.

Idutee variandi analüüsimoodul nõuab 300-tsüklilise sekveneerimise tarvikuid. Lisateavet vt pakendi infolehelt *Seadme NextSeq 550Dx suure väljundiga reaktiivikomplekt v2* või *Seadme NextSeq 550Dx suure väljundiga reaktiivikomplekt v2.5*.

### Teave selle juhendi kohta

Selles juhendis on toodud juhised sekveneerimise ja analüüsimise käitusparameetrid idutee variandi analüüsimooduli jaoks. Lisateavet tarkvara Local Run Manager juhtpaneeli ja süsteemi sätete kohta vt *Seadme NextSeq 550Dx viitejuhend (dokument nr 1000000009513)*.

### Tarkvara Local Run Manager kuvamine

Tarkvara Local Run Manager liides kuvatakse operatsioonisüsteemi NextSeq 550Dx (NOS) või veebibrauseri kaudu. Toetatud veebibrauser on Chromium.

#### MÄRKUS.

Kui kasutate toetuseta brauserit, laadige teate "Kinnita toetuseta brauser" kuvamisel alla toetatud brauser. Chromiumi toetatud versiooni allalaadimiseks klõpsake siin.

#### Kuvamine seadme monitoril

- 1 Tarkvara Local Run Manager liidese kuvamiseks seadme monitoril valige üks järgmistest võimalustest:
	- **Valige NOS-i avakuval Local Run Manager.** NOS-i naasmiseks klõpsake paremas ülanurgas X-i.
	- **Dubi** Valige ikoon Minimeeri NOS, avage seadmel Chromiumi veebibrauser ja sisestage aadressiribale http://localhost.

Ainult administraatorid saavad NOS-i minimeerida.

#### Kuvamine võrguühendusega arvutis

1 Avage arvutis Chromiumi veebibrauser, millel on juurdepääs samale võrgule kui seadmel, ja ühendage seade, kasutades seadme IP-aadressi või nime. Näiteks http://myinstrument.

### <span id="page-2-1"></span>Käituse teabe sisestamine

#### Parameetrite määramine

- 1 Logige sisse rakendusse Local Run Manager.
- 2 Valige Loo käitus ja siis valige idutee variant.
- 3 Sisestage käituse nimi, mis identifitseerib käituse sekveneerimisest analüüsini.

Kasutage tähtnumbrilisi märke, tühikuid, kriipse või allkriipse.

- 4 **[Valikuline]** Sisestage käituse kirjeldus, et aidata käitust identifitseerida. Kasutage tähtnumbrilisi märke, tühikuid, kriipse või allkriipse.
- 5 Valige rippmenüüst proovide arv ja indeksikomplekt. Mõelge valiku tegemisel järgmisele teabele.
- <sup>u</sup> Rippmenüü sisaldab proovide arvu, millel on indeksikomplekt. Näiteks 24-komplekt 1 tähistab 24 testitavat proovi koos indeksikomplekti 1 indeksitega.
- <sup>u</sup> Indeksikomplekti numbrid viitavad erinevatele i5 indeksite komplektidele. Komplekt 1 ja komplekt 2 pakuvad indeksite mitmekesisust. Pakutakse kahte indeksikomplekti, mis aitavad vältida ühe komplekti ammendumist.
- Valige proovide arv, mis on lähim testitavate proovide arvule. Kui loendis täpset proovide arvu pole, valige testimiseks vajalikule lähim, kuid proovide arvust väiksem arv. Näiteks kui soovite testida 18 proovi, valige 16 proovi.
- <sup>u</sup> Indeksi mitmekesisuse nõuetele vastavad proovide kaevud ja indeksikombinatsioonid on esile tõstetud rohelisega. Kui valite muud kaevud ja indeksikombinatsioonid, saate käituse salvestamisel teate, kui indeksite mitmekesisuse nõuded pole täidetud.

#### Manifestifailide importimine käituse jaoks

- 1 Veenduge, et imporditavad manifestid oleksid kättesaadavad juurdepääsetavas võrgus või USB -draivil.
- 2 Valige Impordi manifestid.
- 3 Liikuge manifestifaili juurde ja valige manifestid, mille soovite lisada.

#### MÄRKUS.

Manifestifailide kättesaadavaks tegemiseks kõigi käituste jaoks, kasutades idutee variandi analüüsimoodulit, lisage manifestid funktsiooni Mooduli sätted abil. See funktsioon nõuab administraatori taseme õigusi. Lisateavet vt *Seadme NextSeq 550Dx viitejuhendist (dokument nr 1000000009513)*.

#### Proovide määramine käituse jaoks

Määrake käituse proovid, kasutades ühte järgmistest valikutest ja juhistest.

- **Proovide sisestamine käsitsi** kasutage tühja tabelit kuval Loo käitus.
- <sup>u</sup> Proovide importimine liikuge komaeraldusega väärtuste (\*.csv) vormingus välise faili juurde. Malli saab alla laadida kuvalt Käituse loomine.

Pärast proovide tabeli täitmist saate proovide teabe eksportida välisesse faili. Kasutage faili viitena teekide ettevalmistamisel või teiseks käituseks importimisel.

#### Proovide sisestamine käsitsi

- 1 Sisestage väljale Proovi ID kordumatu proovi ID. Kasutage tähtnumbrilisi märke, kriipse või allkriipse.
- 2 **[Valikuline]** Positiivsete või negatiivsete kontrollproovide jaoks paremklõpsake ja valige kontrollitüüp.
- 3 **[Valikuline]** Sisestage väljale Proovi kirjeldus proovi kirjeldus. Kasutage tähtnumbrilisi märke, kriipse või allkriipse. Proovi kirjeldused on seotud proovi nimega. Proovi kirjeldused kirjutatakse üle, kui sama proovi nime kasutatakse hiljem uuesti.

4 Valige indeksi 1 adapter rippmenüüst Indeks 1 (i7).

Soovitatud proovide kaevude kasutamisel täidab tarkvara i7 ja i5 indeksiadapterid, mis vastavad indeksi mitmekesisuse nõuetele. Kui loendis pole täpset testitavate proovide arvu, valige lisakaevude jaoks kindlasti indeksiadapterid. Kui peate lisakaevude jaoks valima indeksid või kui te ei kasuta soovitatud indeksiadapteri kombinatsioone, lugege enne indeksite valimist kindlasti dokumendi *[Aluste nimetamine ja](#page-13-0) [indeksite mitmekesisus](#page-13-0)* leheküljel 14.

- 5 Valige indeksi 2 adapter rippmenüüst Indeks 2 (i5).
- 6 Valige rippmenüüst Manifest manifestifail.
- 7 Valige suvand plaadi kujunduse vaatamiseks, printimiseks või salvestamiseks viitena teekide ettevalmistamisel:
	- **Plaadi kujunduse kuvamiseks valige ikoon**  $\bigoplus$  **Prindi.** Plaadikujunduse printimiseks valige Prindi.
	- Valige Ekspordi, et eksportida proovi teave välisesse faili.

Veenduge, et manifesti ja proovide teave oleks õige. Vale teave võib tulemusi mõjutada.

8 Valige Salvesta käitus.

#### Proovide importimine

- Valige **Impordi proovid** ja sirvige proovi teabefaili asukohta. Imporditavaid faile on kahte tüüpi.
	- ► Uue plaadikujunduse tegemiseks valige Mall kuval Käituse loomine. Mallifail sisaldab impordiks õigeid veerupäiseid. Sisestage igas veerus käituses olevate proovide kohta proovide teave. Kustutage näidisteave kasutamata lahtritest ja seejärel salvestage fail.
	- <sup>u</sup> Kasutage idutee variandi moodulist ekspordifunktsiooni abil eksporditud proovide teabega faili.
- 2 Plaadi kujunduse kuvamiseks valige ikoon **Perindi**.
- 3 Valige Prindi, et printida plaadi kujundus teekide ettevalmistamise näidisena.
- 4 [Valikuline] Valige Ekspordi, et eksportida proovide teave välisesse faili. Veenduge, et manifesti ja proovide teave oleks õige. Vale teave võib tulemusi mõjutada.
- 5 Valige Salvesta käitus.

#### Käituse redigeerimine

Käituses oleva teabe redigeerimise juhiseid enne järjestamist vt *Seadme NextSeq 550Dx viitejuhend (dokument nr 1000000009513)*.

#### <span id="page-4-0"></span>Analüüsimeetodid

Idutee variandi analüüsimoodul teostab järgmised analüüsietapid ja kirjutab seejärel analüüsi väljundfailid kausta Joondamine.

- **Demultipleksib indeksi lugemid**
- <sup>u</sup> Loob FASTQ-failid
- $\blacktriangleright$  Joondab etaloniga
- <sup>u</sup> Tuvastab variandid

### Demultipleksimine

Demultipleksimine võrdleb iga indeksi lugemi järjestust käituse jaoks määratud indeksite järjestustega. Selles etapis ei arvestata kvaliteediväärtustega.

Indeksite lugemid identifitseeritakse järgmiste sammudega:

- **Proovid nummerdatakse alates 1-st, lähtudes nende järjestusest käituse jaoks.**
- Valimi number 0 on reserveeritud klastritele, mida proovile ei määratud.
- <sup>u</sup> Klastrid määratakse proovile siis, kui indeksi järjestus vastab täpselt või kui indeksi lugemi kohta on kuni üks mittevastavus.

### FASTQ-failide genereerimine

Pärast demultipleksimist genereerib tarkvara vaheanalüüsi failid FASTQ-vormingus, mis on tekstivorming, mida kasutatakse järjestuste esitamiseks. FASTQ-failid sisaldavad kõikide proovide lugemeid ja seonduvaid kvaliteediskoore. Klastrid, mis ei läbinud filtrit, on välistatud.

FASTQ-fail sisaldab ainult ühe proovi lugemeid ja selle proovi nimi sisaldub FASTQ-faili nimes. FASTQ-failid on joondamise peamine sisend. Proovi kohta luuakse kaheksa FASTQ-faili, neli lugemist 1 ja neli lugemist 2.

#### Joondamine

Joondamisetapi ajal joondab Smith-Watermani ribaalgoritm iga proovi klastrid manifestifailis täpsustatud amplikonjärjestuste kohaselt.

Smith-Watermani ribaalgoritm teostab semiglobaalseid järjestuste joondusi, et määrata sarnased piirkonnad kahele järjestusele. Kogu järjestuse võrdlemise asemel võrdleb Smith-Watermani algoritm kõigi võimalike pikkustega segmente.

Iga paaristulemusega lugemit hinnatakse selle joondamise suhtes selle lugemi asjakohaste sondijärjestustega.

- ▶ Lugemit 1 hinnatakse allavoolu lookusekohaste oligode (DLSO) pöördkomplemendi suhtes.
- **Lugemit 2 hinnatakse ülesvoolu lookusekohaste oligode (ULSO) suhtes.**
- <sup>u</sup> Kui lugemi algus ühtib sondijärjestusega, milles pole rohkem kui kolm erinevust (mittevastavus või nihked juhtivate indelite tõttu), joondatakse lugemi täispikkus selle järjestuse amplikoni sihtmärgi suhtes.
- Analüüsikeemiat arvestades DLSO-s ja ULSO-s indeleid ei täheldata.

Joondused filtreeritakse joondamistulemuste põhjal, lähtudes mittevastavuse määrast kas huvipakkuvas piirkonnas või kogu amplikonis, olenevalt amplikoni pikkusest. Filtreeritud joondused kirjutatakse joondusfailidesse joondamata ja neid ei kasutata variantide nimetamisel.

#### Variandi nimetamine

Illumina väljatöötatud variandinimetaja Pisces identifitseerib DNA proovis esinevad variandid.

Variandinimetaja Pisces identifitseerib SNV-d, MNV-d ja väiksed indelid 3 etapiga:

- $\triangleright$  Vaatleb referentsgenoomi iga positsiooni eraldi
- $\blacktriangleright$  Loendab alused antud positsioonis joondatud lugemite korral, mis kattuvad positsiooniga
- <sup>u</sup> Arvutab Poissoni mudeli abil nimetamise kvaliteeti mõõtva variandiskoori. Variandid, mille kvaliteediskoor on alla Q20, välistatakse.

Kui variant läbib kõik filtrid, on variant märgitud kui PASS VCF-s.

Lisateavet vt [github.com/Illumina/Pisces/wiki.](http://github.com/Illumina/Pisces/wiki)

### <span id="page-6-0"></span>Käituse ja proovi andmete kuvamine

- 1 Klõpsake Local Run Manageri juhtpaneelil käituse nime.
- 2 Vaadake vahekaardil Käituse ülevaade sekveneerimiskäituse mõõdikud üle.
- 3 [Valikuline] Käituse väljundkausta tee kopeerimiseks klõpsake ikooni Kopeeri lõikelauale ...
- 4 Käitusparameetrite ja tarvikute teabe vaatamiseks klõpsake vahekaarti Sekveneerimise teave.
- 5 Analüüsiaruande asukoha vaatamiseks klõpsake vahekaarti Proovid ja tulemused.
	- <sup>u</sup> Kui analüüsi korrati, laiendage rippmenüüd Valige analüüs ja valige sobiv analüüs.
- 6 Analüüsikausta tee kopeerimiseks klõpsake ikooni Kopeeri lõikelauale<sup>15</sup>.

<span id="page-6-1"></span>Lisateavet vahekaartide Käituse ülevaade ja Sekveneerimise teave ja analüüsi taotlemise kohta vt *Seadme NextSeq 550Dx viitejuhend (dokument nr 1000000009513)*.

#### Analüüsiaruanne

Analüüsitulemused võetakse kokku vahekaardil Proovid ja tulemused ning koondaruandena kaustas Joondamine. Proovide aruanded on saadaval ka vastava proovi PDF-failis.

#### Teave vahekaartidel Proovid ja Tulemused

1 Proovi aruande nägemiseks klõpsake loendis proovil.

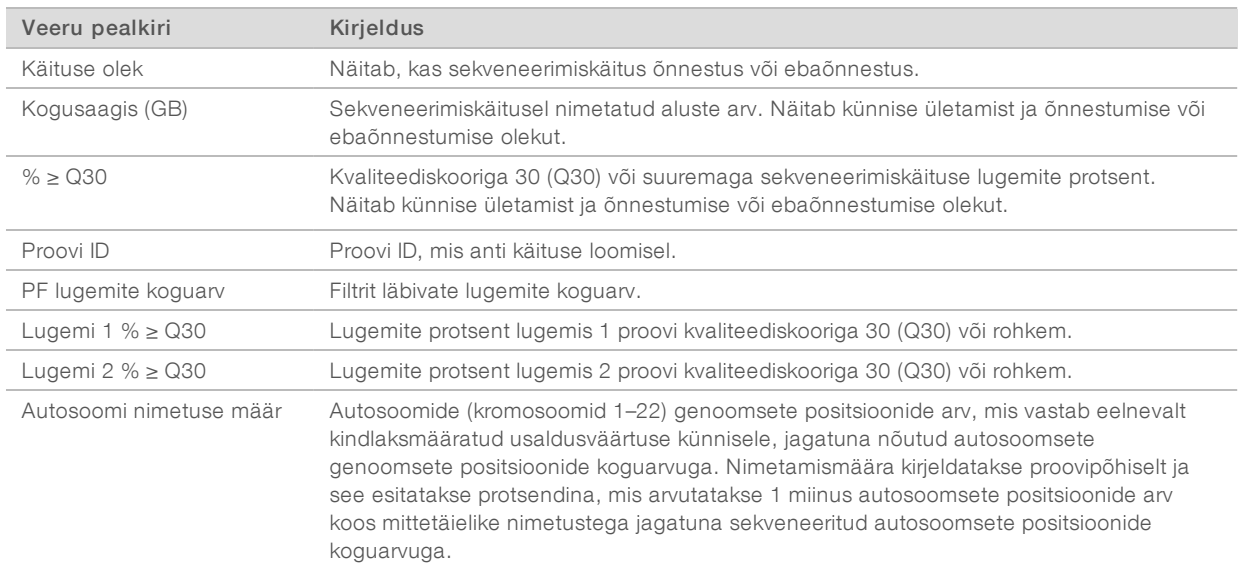

#### Tabel 1 Käituse ja proovi teave

#### Tabel 2 Proovi aruande teave

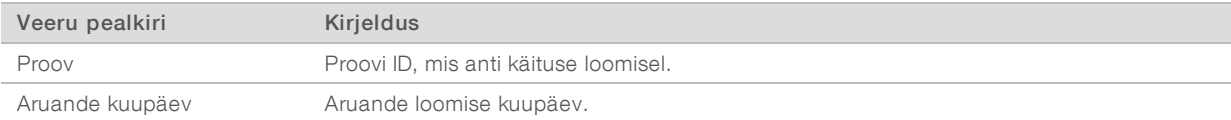

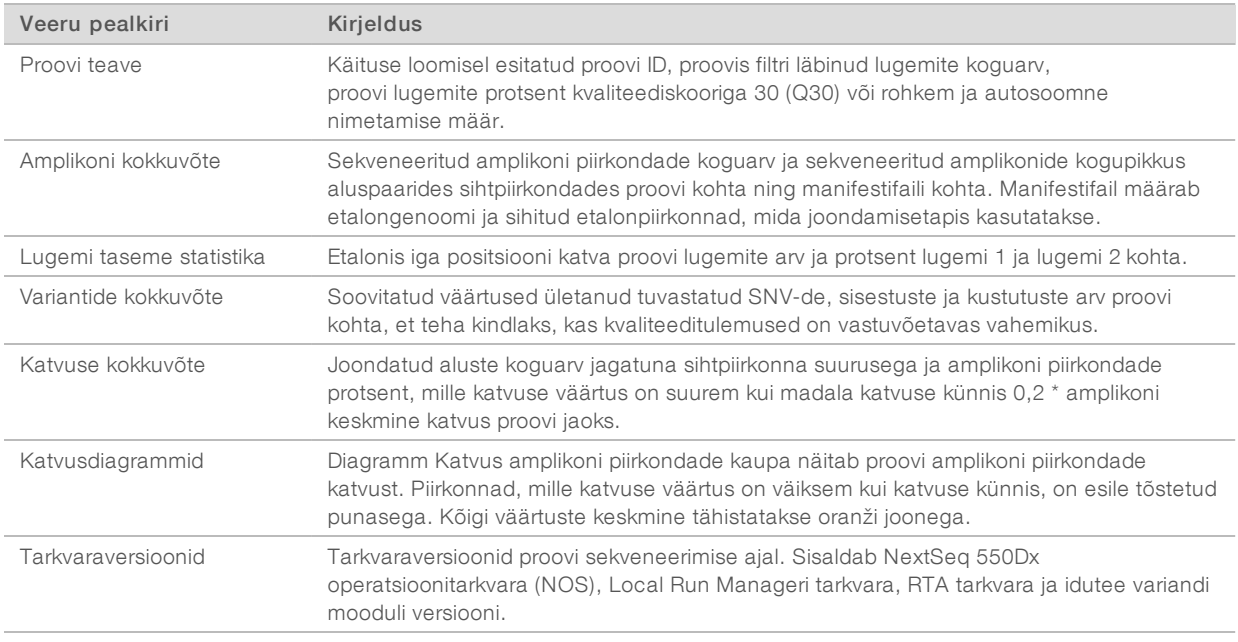

### <span id="page-7-0"></span>Analüüsi väljundfailid

Järgmised analüüsi väljundfailid genereeritakse idutee variandi analüüsimooduli jaoks ja need pakuvad analüüsi tulemusi joondamise ja variantide nimetamise kohta. Analüüsi väljundfailid asuvad kaustas Joondamine.

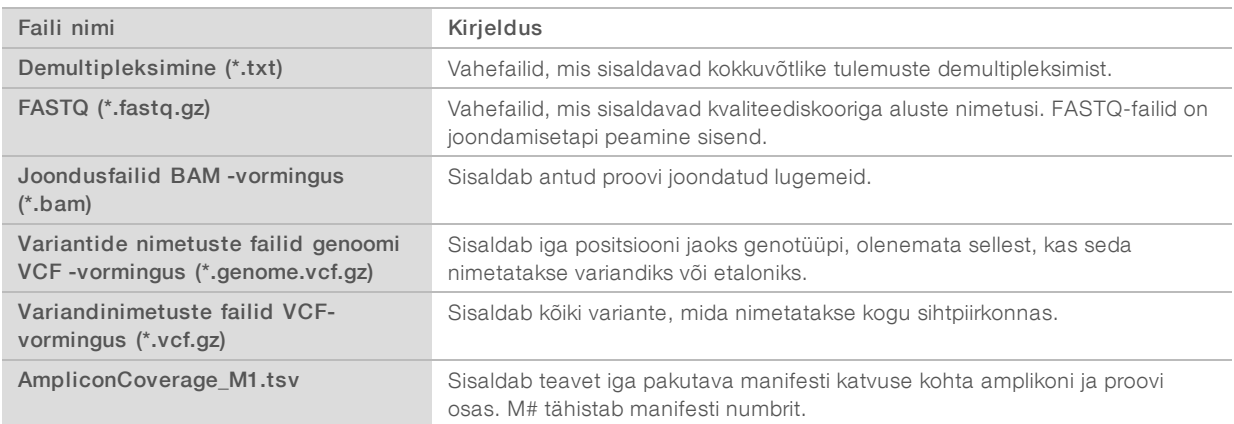

### Failivormingu demultipleksimine

Demultipleksimisprotsess loeb igale klastrile lisatud indeksijärjestuse, et teha kindlaks, millisest proovist klaster pärineb. Klastrite ja proovinumbri vastendus kirjutatakse läbivooluküveti iga paani demultipleksimise (\*.demux) faili.

Demultipleksimise faili nimevorming on s\_1\_X.demux, kus X on paani number.

Demultipleksimise failid algavad päisega:

- **Versioon (4-baidine täisarv), praegu 1**
- Klastrite arv (4-baidine täisarv)

Ülejäänud fail koosneb paani klastrite proovide numbritest.

Kui demultipleksimise etapp on lõpule jõudnud, loob tarkvara demultipleksimise faili DemultiplexSummaryF1L1.txt.

- $\blacktriangleright$  F1 failinimes tähistab läbivooluküveti numbrit.
- L1 failinimes tähistab raja numbrit.
- Demultipleksimise tulemuseks on tabel, kus on 1 rida paani kohta ja 1 veerg proovi kohta, sealhulgas proov 0.
- Kõige sagedamini esinevad järjestused indeksi lugemites.

### FASTQ-failivorming

FASTQ on tekstipõhine failivorming, mis sisaldab aluste nimetusi ja kvaliteedi väärtusi ühe lugemi kohta. Iga kirje sisaldab 4 rida:

- $\blacktriangleright$  Identifikaator
- **D** Järjestus
- $\blacktriangleright$  Plussmärk (+)
- $\blacktriangleright$  Phredi kvaliteediskoorid ASCII + 33 kodeeritud vormingus

Identifikaator on vormindatud järgmiselt:

#### @Instrument:RunID:FlowCellID:Lane:Tile:X:Y ReadNum:FilterFlag:0:SampleNumber

Näide:

```
@SIM:1:FCX:1:15:6329:1045 1:N:0:2
TCGCACTCAACGCCCTGCATATGACAAGACAGAATC
^{+}<>;##=><9=AAAAAAAAAA9#:<#<;<<<????#=
```
### BAM-failivorming

BAM-fail (\*.bam) on SAM-faili tihendatud binaarversioon, mida kasutatakse kuni 128 Mb joondatud järjestuste kuvamiseks. SAM- ja BAM-vorminguid on üksikasjalikult kirjeldatud failis [samtools.github.io/hts](https://samtools.github.io/hts-specs/SAMv1.pdf)[specs/SAMv1.pdf](https://samtools.github.io/hts-specs/SAMv1.pdf).

BAM-failid kasutavad failinimede vormingut SampleName\_S#.bam, kus # on proovi number, mis on määratud loendi alusel, mille järgi proovid on käituse jaoks järjestatud.

BAM-failid sisaldavad päisejaotist ja joondusejaotist:

- Päis sisaldab teavet kogu faili kohta, näiteks proovi nimi, proovi pikkus ja joondusmeetod. Joondusejaotises seostatakse joondused päisejaotises oleva konkreetse teabega.
- Joondused sisaldab lugemi nime, lugemi järjestust, lugemi kvaliteeti, joondamisteavet ja kohandatud silte. Lugemi nimi sisaldab kromosoomi, alguskoordinaati, joondamiskvaliteeti ja vastavuse deskriptorstringi.

Joondusejaotises on iga lugemi või lugemipaari kohta järgmine teave:

- AS: paaristulemusega joondamiskvaliteet
- RG: lugemirühm, mis näitab konkreetse proovi lugemite arvu.
- **BC:** vöötkoodi silt, mis näitab lugemiga seotud demultipleksitud proovi ID-d.
- SM: üksiktulemusega joondamiskvaliteet.

- $\triangleright$  XC: vastavuse deskriptorstring
- ▶ XN: amplikoni nimesilt, mis salvestab lugemiga seotud amplikoni ID

BAM-i indeksfailid (\*.bam.bai) sisaldavad vastava BAM-faili indeksit.

### VCF-failivorming

Variant Call Format (VCF) on levinud failivorming, mille on välja töötanud genoomika teadusringkonnad. See sisaldab teavet variantide kohta, mis on leitud referentsgenoomi kindlatel positsioonidel. VCF-failid lõpevad laiendiga .vcf

VCF-faili päis sisaldab VCF-failivormingu versiooni ja variandi nimetaja versiooni ning loetleb faili ülejäänud osas kasutatud annotatsioonid. VCF-i päis sisaldab ka referentsgenoomi faili ja BAM-faili. Päise viimane rida sisaldab andmeridade veerupäiseid. Kõik VCF-failide andmeread sisaldavad teavet ühe variandi kohta.

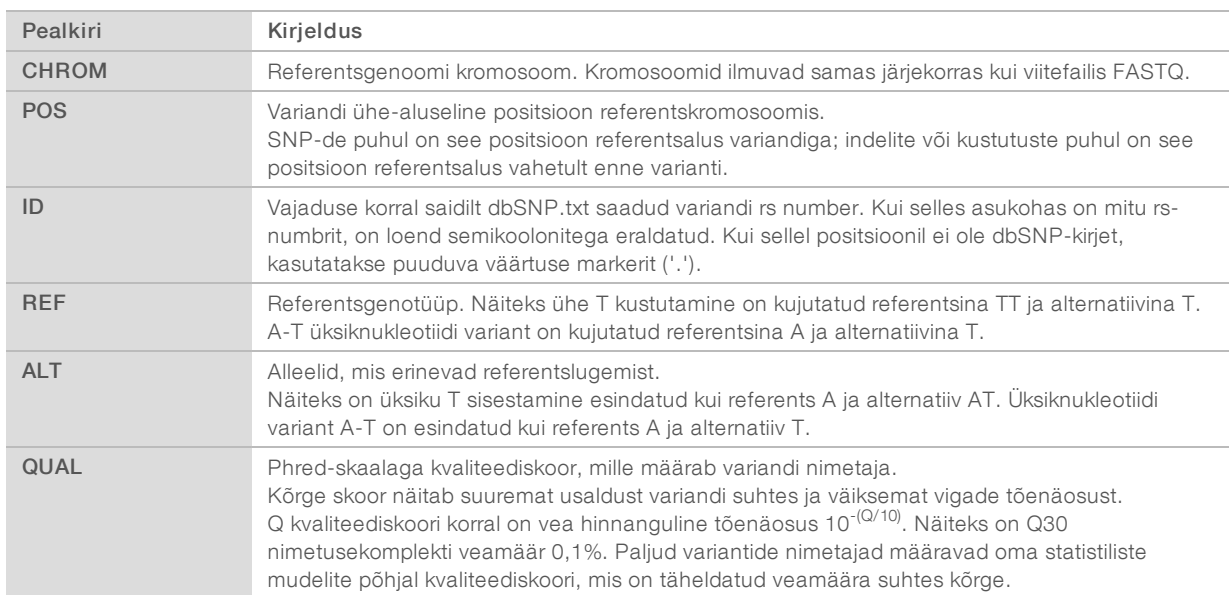

### VCF-failipealkirjad

### VCF-failiannotatsioonid

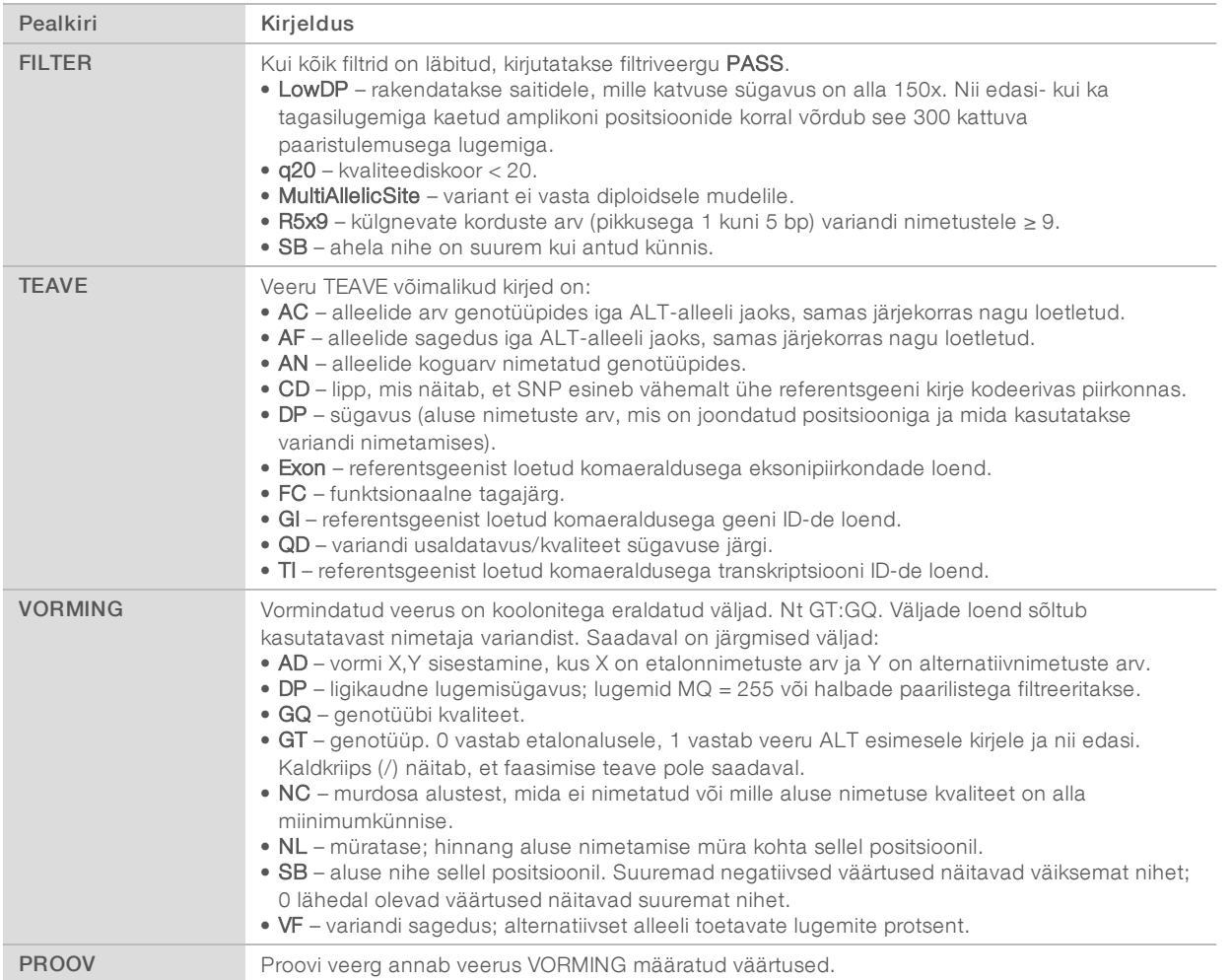

### GenoomiVCF-failid

Genoomi VCF-failid (gVCF) on VCF v4.1 failid, mis järgivad genoomi kõigi saitide mõistlikult kompaktses vormis esitamise tavasid. GVCF (\*.genome.vcf.gz) failid sisaldavad ühes failis kõiki huvipakkuvas piirkonnas asuvaid saite iga proovi jaoks.

GVCF-fail näitab nimetuse puudumist positsioonidel, mis ei läbi kõiki filtreid. Genotüübi (GT) silt ./. näitab nimetuse puudumist.

Lisateavet leiate asukohast sites.google.com/site/gvcftools/home/about-gvcf.

### Amplikoni katvusfail

Iga manifestifaili jaoks luuakse amplikoni katvusfail. Failinimes olev M # tähistab manifesti numbrit.

Iga fail sisaldab päiserida, mis sisaldab manifestiga seotud proovi ID-sid. Fail sisaldab järgmist teavet.

- <sup>u</sup> Sihtmärgi ID sellisena, nagu see on manifestis toodud.
- **Lugemite läbipääsufiltri katvussügavus.**

### Täiendavad väljundfailid

Järgmised väljundfailid pakuvad lisateavet või võtavad kokku käituse tulemused ja analüüsivead. Kuigi neid faile pole analüüsitulemuste hindamiseks vaja, saab neid tõrkeotsingu eesmärkidel kasutada. Kõik failid asuvad kaustas Joondamine, kui pole märgitud teisiti.

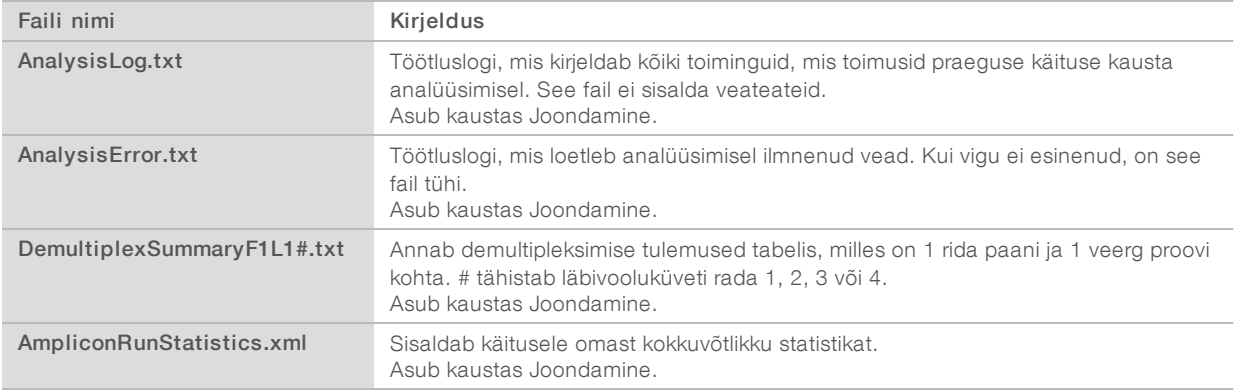

### Analüüsikaust

Analüüsikaust sisaldab tarkvara Local Run Manager loodud faile.

Väljundkausta ja analüüsikausta seos on kokku võetud järgmiselt:

- <sup>u</sup> Järjestamise ajal täidab reaalajas analüüs (RTA) väljundkausta piltide analüüsi, aluste nimetamise ja kvaliteedi hindamise käigus loodud failidega.
- **EU RTA kopeerib failid analüüsikausta reaalajas. Pärast seda, kui RTA määrab kõigile tsüklite alustele** kvaliteediskoori, kirjutab tarkvara faili RTAComplete.txt mõlemasse kausta.
- **Kui fail RTAComplete.txt on olemas, algab analüüs.**
- <sup>u</sup> Analüüsi jätkudes kirjutab Local Run Manager väljundfailid analüüsikausta ja kopeerib seejärel failid tagasi väljundkausta.

#### Joonduste kaustad

Iga kord, kui seda analüüsi nõutakse, loob Local Run Manager joonduskausta nimega Alignment\_N, kus N on järjekorranumber.

#### Kaustastruktuur

Joondamine – sisaldab \*.bam, \*.vcf, FASTQ-faile ning analüüsimoodulile omaseid faile.

Kuupäeva ja kellaaja tempel – analüüsi kuupäeva ja kellaaja tempel YYYYMMDD\_HHMMSS

- **E** AnalysisError.txt
- AnalysisLog.txt
- aggregate.report.html
- aggregate.report.pdf
- aggregate.summary.csv
- AmpliconCoverage\_M#.tsv
- AmpliconRunStatistics.xml
- Sample1.genome.vcf.gz
- Sample1.coverage.csv
- Sample1.report.pdf
- Sample1.summary.csv
- Sample1.vcf.gz
- Sample1.bam

#### **FASTO**

- Sample1
	- Sample1\_L001\_R1\_001\_fastq.gz

#### **C** Stats

- DemuxSummaryF1L1.txt
- FastqSummaryF1L1.txt

#### **Data**

#### **Intensities**

- **BaseCalls** 
	- $\Box$  L001 sisaldab \*.bcl faile.
- L001 sisaldab \*.locs faile.
- **RTA logid** sisaldab RTA tarkvara analüüsi logifaile.
- InterOp sisaldab binaarfaile, mida kasutatakse sekveneerimise käituse näitajate aruandluseks.
- **Logid** sisaldab logifaile, mis kirjeldavad sekveneerimise ajal läbitud etappe.
- **E** RTAComplete.txt
- $\Box$  RunInfo.xml
- RunParameters.xml

### <span id="page-13-0"></span>Aluste nimetamine ja indeksite mitmekesisus

Kui proovid sekveneeritakse seadmel NextSeq 550Dx, määrab aluse nimetus kindlas tsüklis aluse (A, C, G või T) antud paani iga klastri jaoks või kujutise ala läbivooluküvetil. Seade NextSeq 550Dx kasutab kahekanalilist sekveneerimist, mis nõuab nelja DNA-aluse andmete kodeerimiseks ainult kahte kujutist, üks punasest ja teine rohelisest kanalist.

Indeksi lugemite aluste nimetamise protsess erineb aluste nimetamisest teiste lugemite ajal.

Indeksi lugemid peavad algama kahes esimeses tsüklis vähemalt ühe G-st erineva alusega. Kui indeksi lugem algab kahe G aluse nimetamisega, siis signaali intensiivsust ei genereerita. Demultipleksimise toimivuse tagamiseks peab signaal olema ühes kahest esimesest tsüklist.

Indeksite valimisel käituse loomise ajal ilmub vähese mitmekesisuse hoiatus, kui indeksid ei vasta mitmekesisuse nõuetele. Vähese mitmekesisuse hoiatuse vältimiseks valige indeksitsüklid, mis annavad signaali mõlemas kanalis iga tsükli jaoks.

- ▶ Punane kanal A või C
- Roheline kanal A või T

See aluste nimetamise protsess tagab madala pleksiga proovide analüüsimisel täpsuse. Lisateavet indeksite sekveneerimise kohta leiate pakendi teabelehelt *Seadme TruSeq kohandatud amplikonikomplekt Dx (dokument nr 1000000029772)*.

Tarkvaras Local Run Manager käituse loomise ajal valite testitavate proovide arvu. Soovitatud indeksikombinatsioonid, mis vastavad indeksite mitmekesisuse nõuetele, täidab tarkvara automaatselt. Kuigi te ei pea soovitatud indeksikombinatsioone kasutama, on see siiski soovitatav.

## <span id="page-14-0"></span>Muudatuste ajalugu

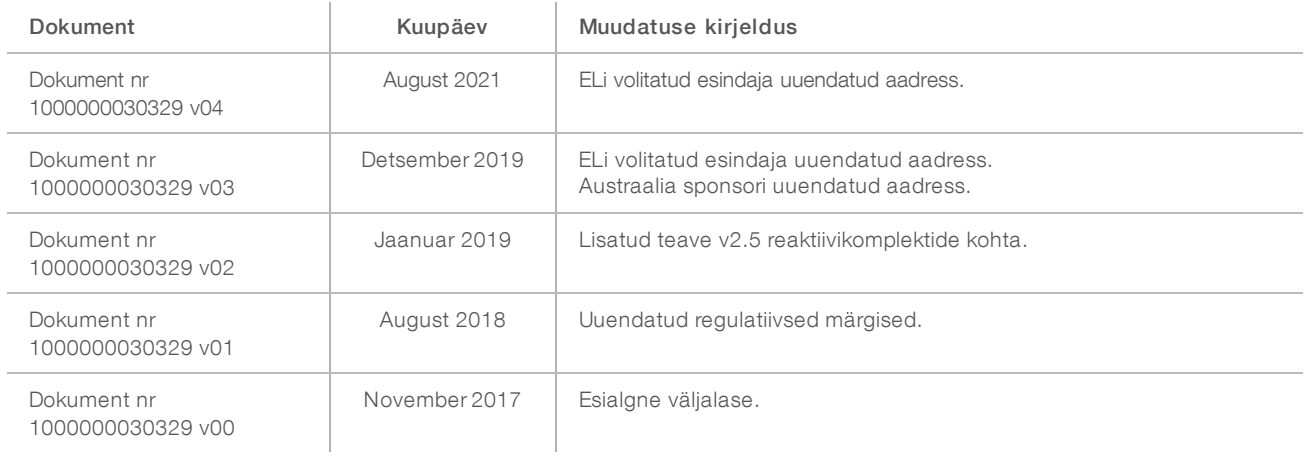

### <span id="page-15-0"></span>Tehniline tugi

Tehnilise abi saamiseks pöörduge Illumina tehnilise toe poole.

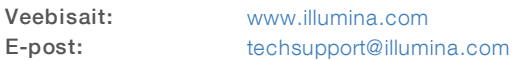

Illumina klienditoe telefoninumbrid

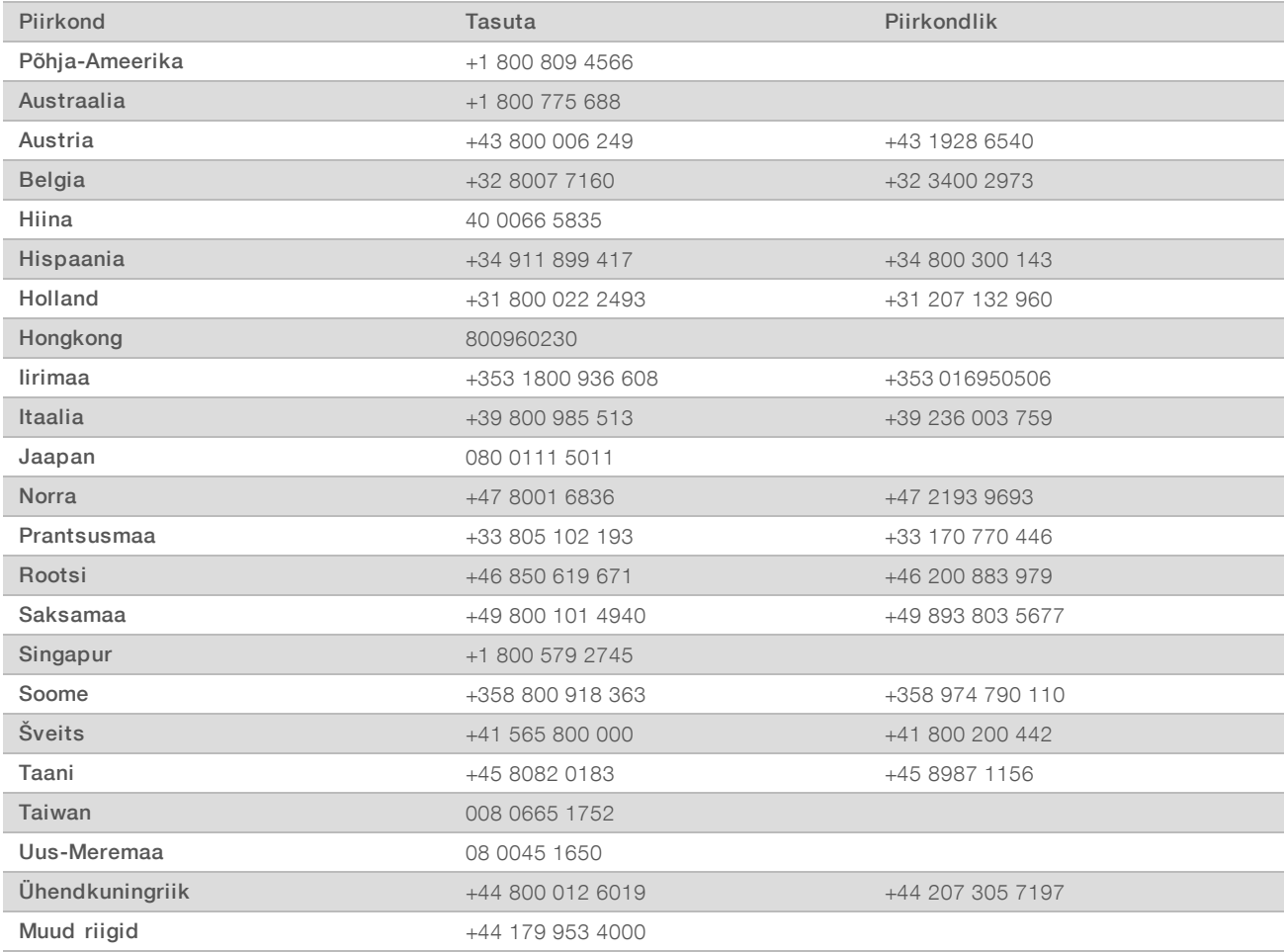

Ohutuse andmelehed (SDS-id): saadaval Illumina veebisaidil [support.illumina.com/sds.html](http://support.illumina.com/sds.html).

Toote dokumendid: allalaaditavad PDF-vormingus Illumina veebisaidilt. Minge veebisaidile [support.illumina.com,](http://www.illumina.com/support.ilmn) valige toode ning seejärel Dokumendid ja kirjandus.

Illumina 5200 Illumina Way San Diego, California 92122 USA + 1 800 809 ILMN (4566) +1 85 8202 4566 (väljaspool Põhja-Ameerikat) techsupport@illumina.com www.illumina.com

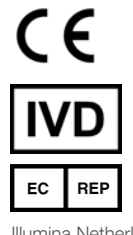

Illumina Netherlands B.V. Steenoven 19 5626 DK Eindhoven Holland

#### IN VITRO DIAGNOSTILISEKS KASUTAMISEKS

© 2021 Illumina, Inc. Kõik õigused on kaitstud.

#### Sponsor Austraalias

Illumina Australia Pty Ltd Nursing Association Building Level 3, 535 Elizabeth Street Melbourne, VIC 3000 Austraalia

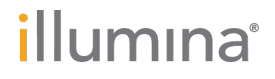